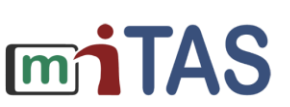

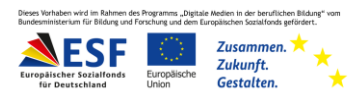

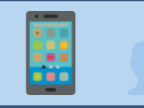

Kalenderfunktionalität in der miTAS-App – erste Schritte

Hallo!

Ich erkläre dir: Das ist die Kalenderfunktion in der miTAS-App.

Und: So stellst du die Kalenderfunktion ein.

#### **Nutzungstyp:**

Damit du den Kalender nutzen kannst, musst du den richtigen Nutzungstypen einstellen.

Gehe in die Nutzereinstellungen.

Wie du zu den Nutzereinstellungen kommst, findest du hier.

Klicke bei "Nutzungstyp" auf "Mehrere Aufgaben" oder auf "Selbstständige Aufgabenverwaltung".

### **Nutzungstyp**

Hier kann je nach Fähigkeiten die Ansicht eingeschränkt werden.

- ◯ Nur eine Aufgabe
- **O** Mehrere Aufgaben
- Selbstständige Aufgabenverwaltung

Klicke auf "Kalenderfunktionalität".

Du findest die Kalnender-Funktion bei "Schaltflächen für mehrere Aufgaben".

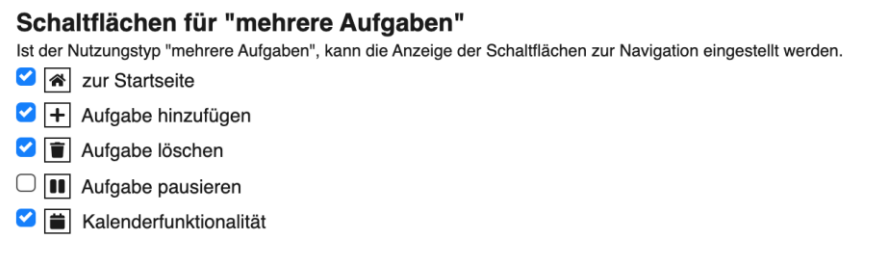

Jetzt ist die Kalenderfunktion eingestellt.

Speichere die Änderungen.

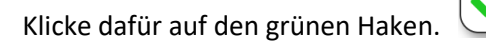

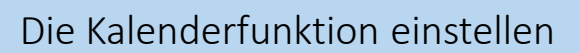

Gehe zurück zur Startseite, indem du auf das Haussymbol oben links klickst.

**miTAS** 

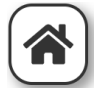

Klicke auf den Reiter: Nutzer

 $\bullet$ 

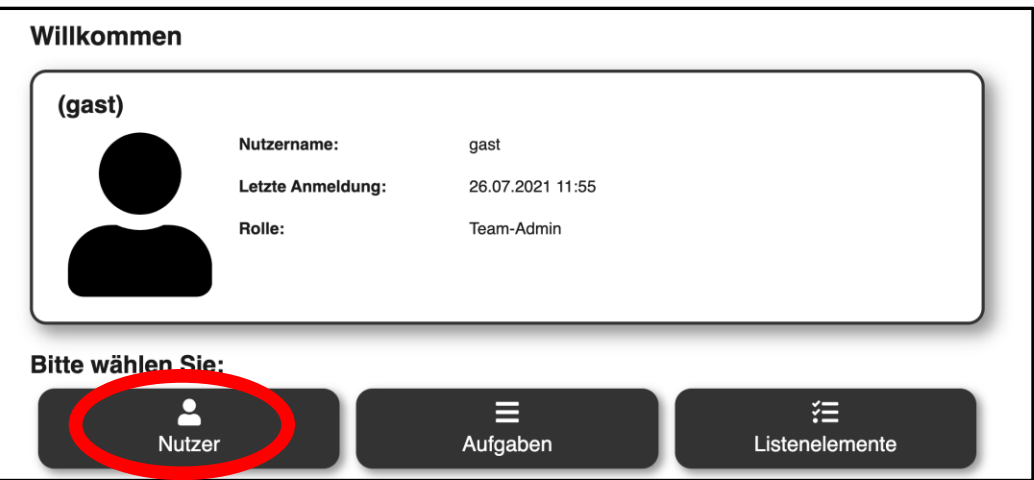

Das ist die Seite mit deinen erstellten Nutzern.

Klicke auf das Zahnrad neben dem Nutzer.

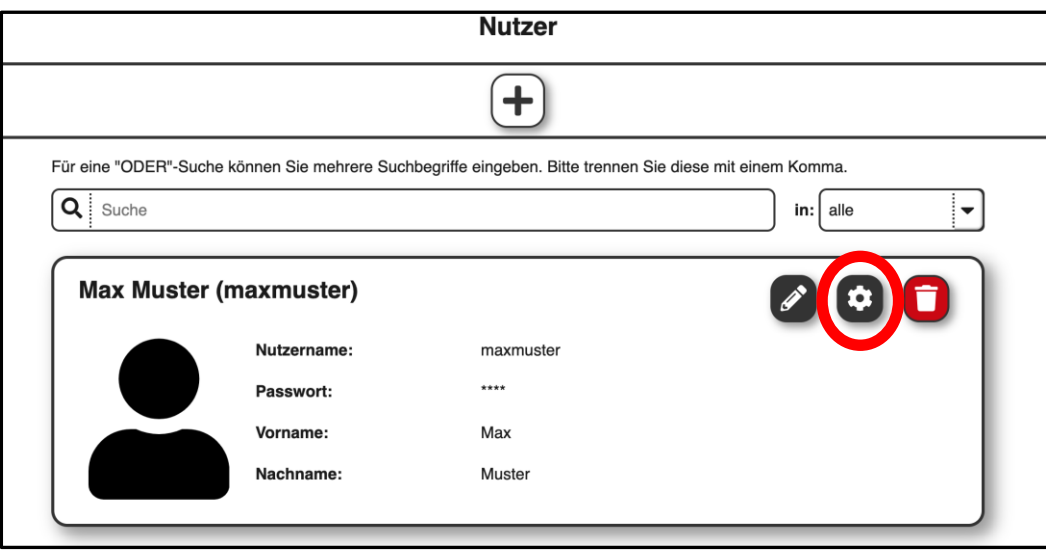

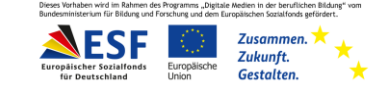

**www.mitas-app.de**

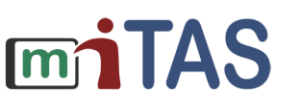

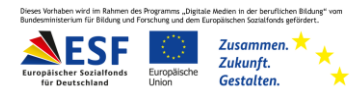

# Die Kalenderfunktion einstellen – weitere Schritte

Weise dem Nutzer eine Aufgabe zu.

Klicke dafür auf das Plus-Symbol.

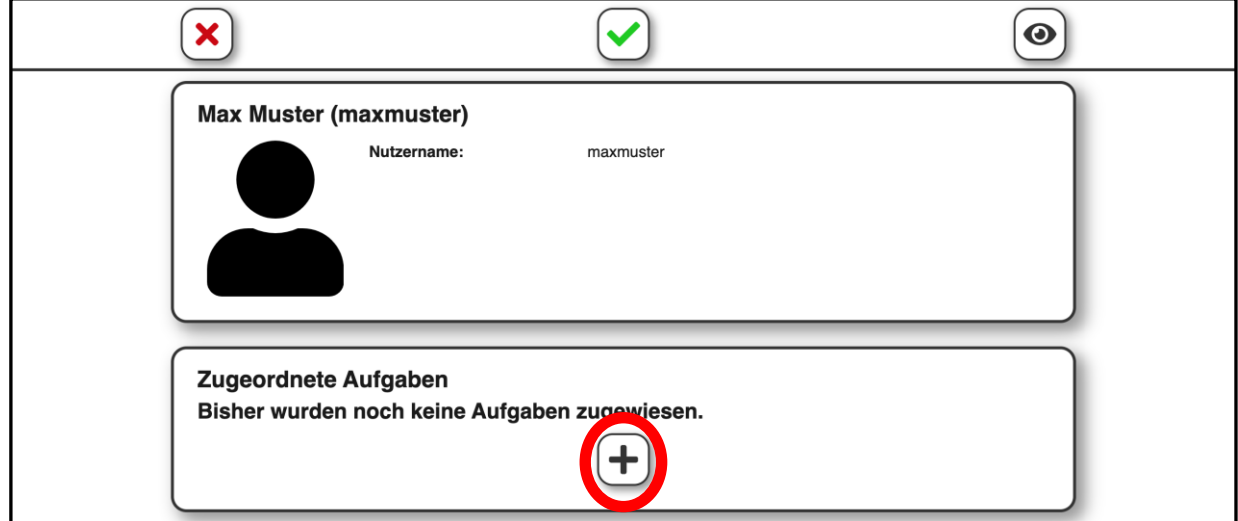

Wähle alle Aufgaben aus, die der Nutzende erledigen soll.

Vergiss nicht zu speichern.

Klicke dafür auf den grünen Haken.

Melde dich nun mit dem Team-Admin-Account ab.

Kehre dafür zurück zur Startseite, indem du auf das Haus-Symbol klickst.

Klicke nun auf das Symbol rechts oben mit dem Pfeil.

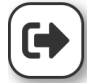

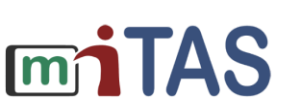

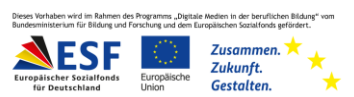

## Die Kalenderfunktion nutzen

Nun muss sich der Nutzende mit seinem Nutzer-Profil anmelden.

Je nach Nutzungstyp sieht der Nutzende nun die zugewiesenen Aufgaben oder der

### Nutzende kann sich selbstständig eine Aufgabe zuordnen.

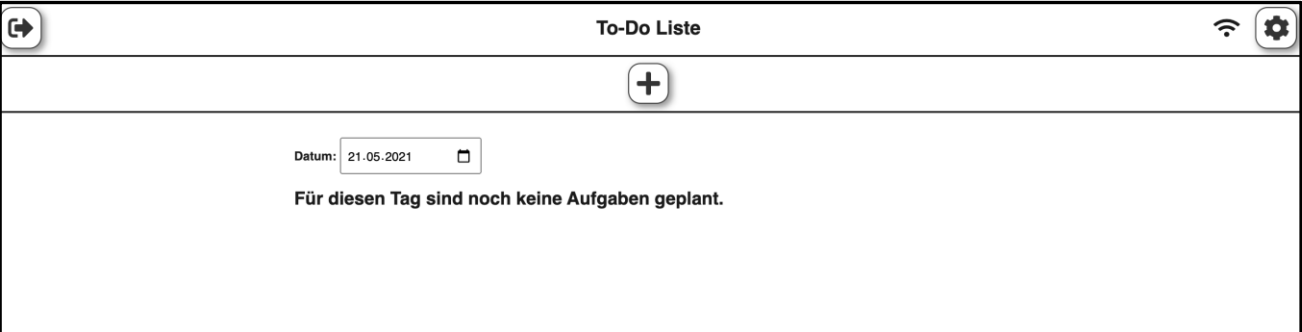

Der Nutzende klickt dafür auf das Plus.

Nun kann der Nutzende die Aufgaben auswählen.

Über den Aufgaben ist ein Feld.

Klicke auf das Feld und ein Kalender öffnet sich.

Klicke auf das Datum, an dem der Nutzende die Aufgabe

durchführen soll.

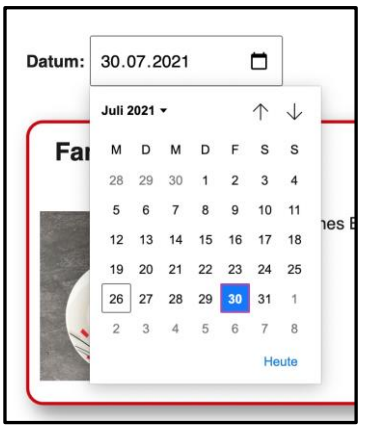

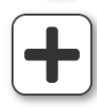

Füge dann die Aufgabe über das Plus neben der Aufgabe hinzu.

Das Datum speichert von alleine und die Aufgabe erscheint in der To-Do Liste am ausgewählten Tag.

**Wir hoffen, die Anleitung hat dir geholfen.** 

**Wir wünschen dir viel Spaß und Erfolg mit der miTAS-App!**